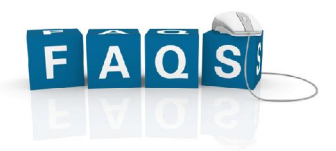

### **1- What are ePortfolios?**

**E**lectronic portfolios, also known as ePortfolios or Webfolios, are a compilation of text and multimedia resources used as tools for assessment, learning and reflection.

### **2- What is the URL for Pratt's ePortfolios?**

http://eportfolio.pratt.edu **(no www)** 

#### **3- What is my user name/password**

Your username is your Pratt OneKey

### **4- Can I access my ePortfolio from home?**

YES

### **5- What is a view?**

A view is a webpage on your ePortfolio

### **6- Can I create multiple views?**

Yes. Feel free to create multiple views, but you only need one for your IEP course.

### **7- Can others see my ePortfolio?**

By default, your ePortfolio is only accessible to you. However, you have the option to either make it public or visible only to specific individuals with a Pratt account.

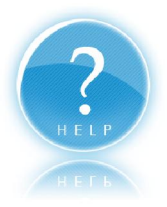

## **1-How do I create a view?**

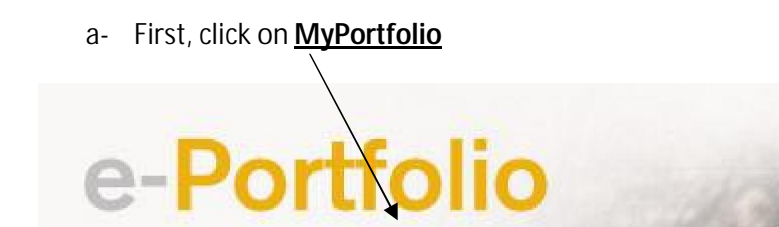

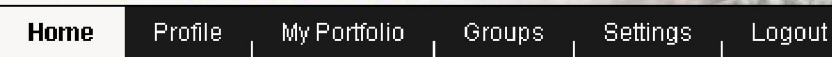

b- Click the "**Create View**" button on the right side of the screen

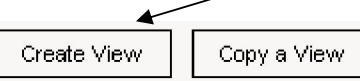

### **2-How to do I change my view layout?**

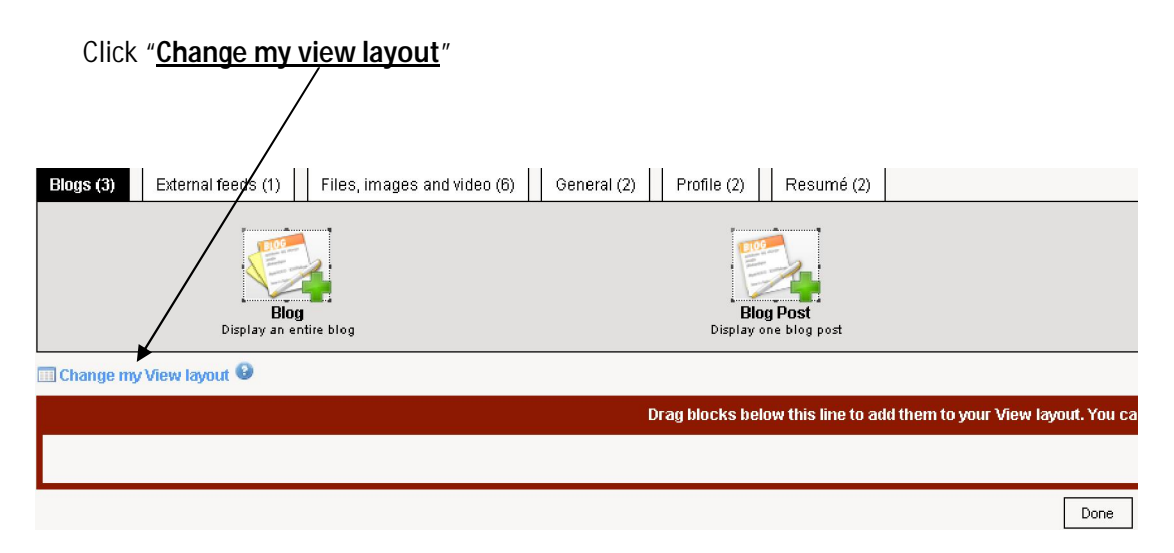

### **3-How do I create a text box?**

a- Click the "**General (2)"** Tab and drag the "**Text Box**" icon onto the desired location in your view

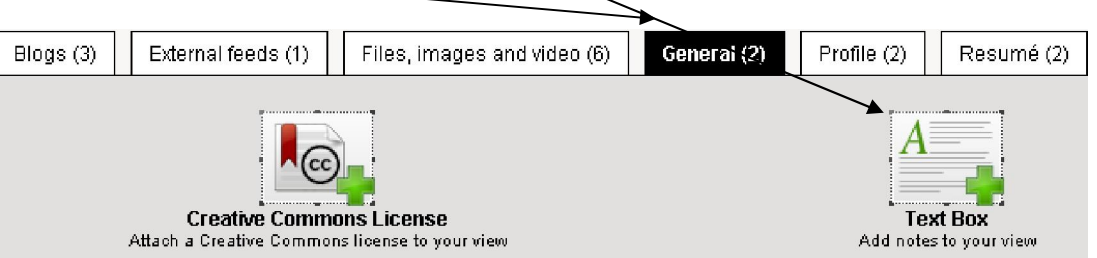

b- Provide a **title for your text box** and enter/paste text in the **text area**. When you are done, click

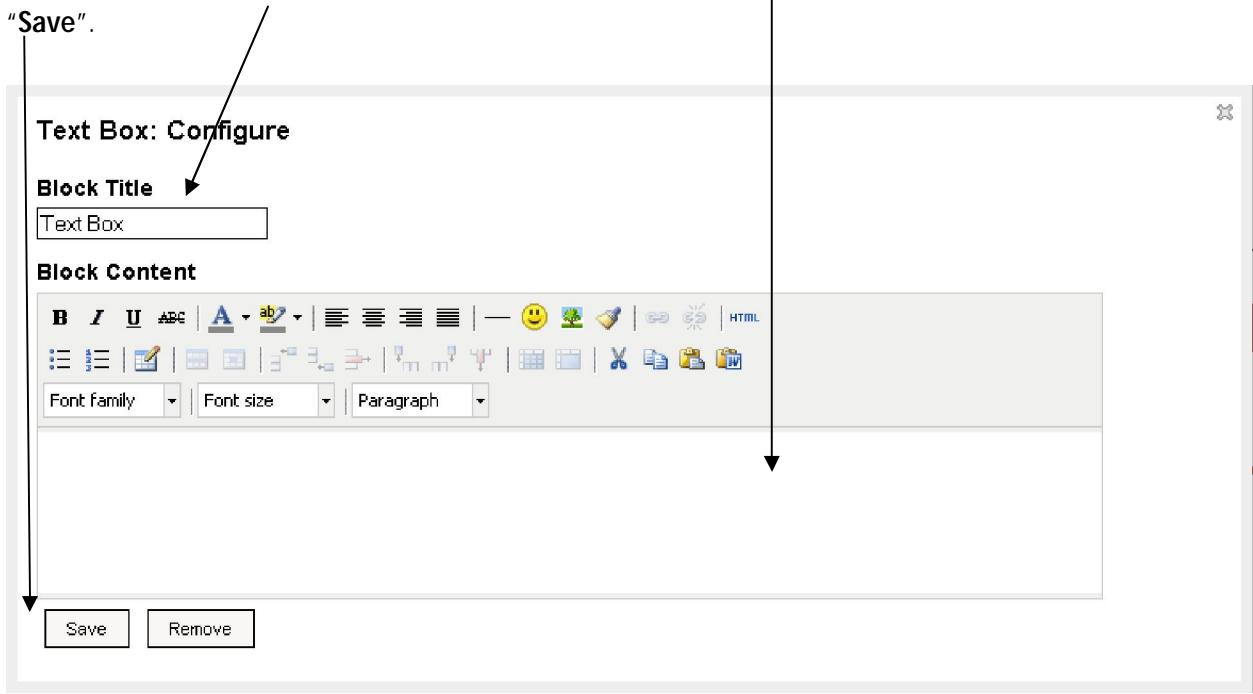

**Note**: A text box is used to enter short text. For essays and research papers, upload your files as a Word/PDF document. In general, students use a text box for:

- a- the about me section
- b- Reflections
- c- Reading journals
- d- Summaries

# **4-How do I upload my essays/research paper as Word or PDF files?**

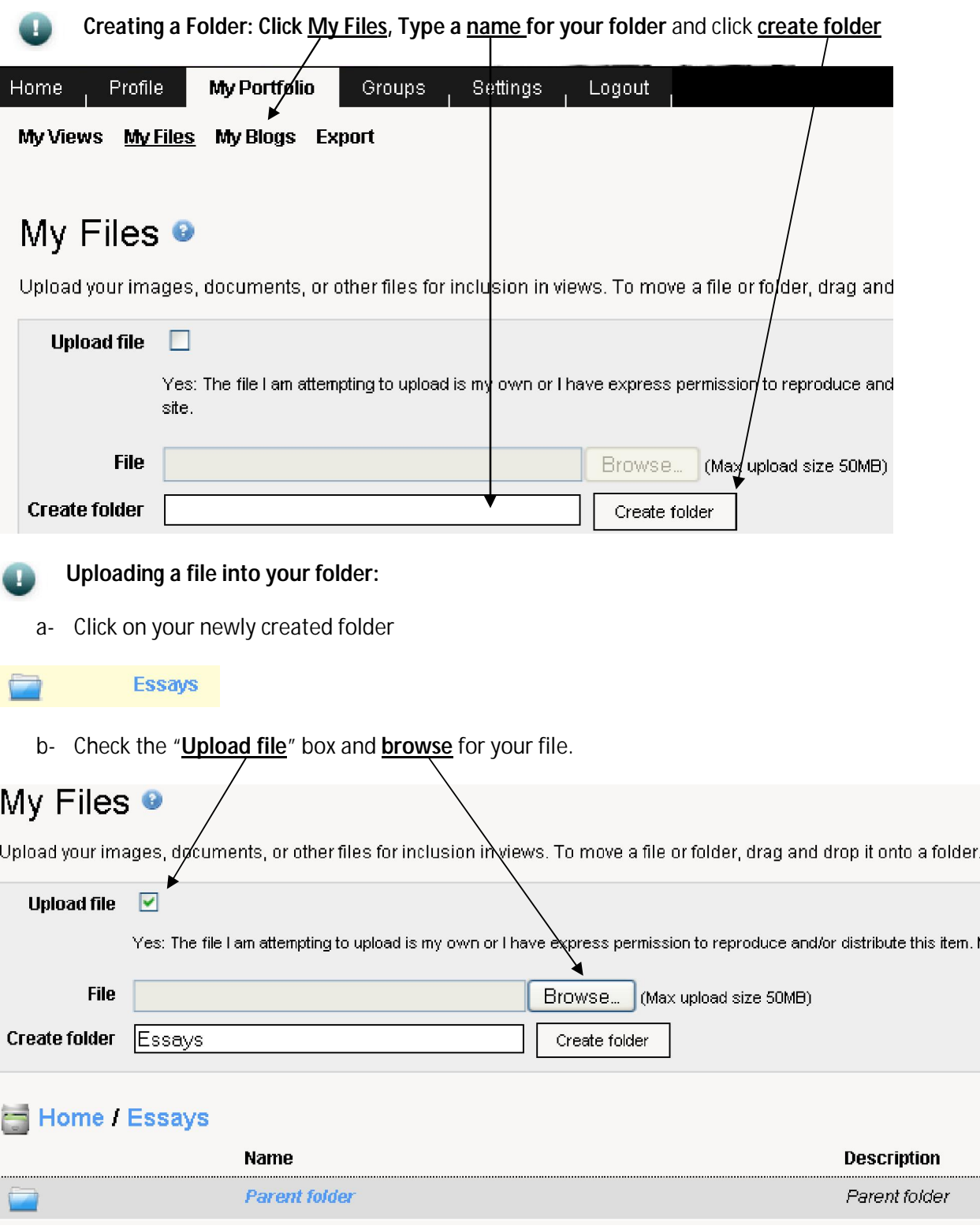

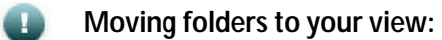

a- Click "**Files, Images and Videos**" and drag the **folder icon** to your view panel

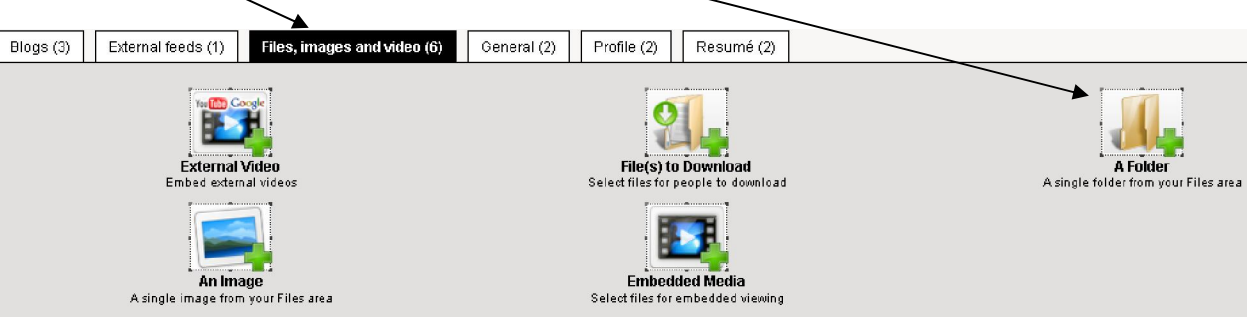

### b- **Select** your folder and click **save**

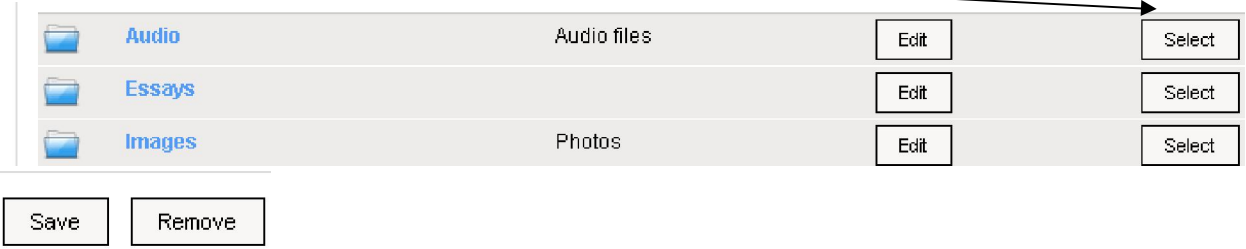

# **5-How do upload an MP3 file into my view?**

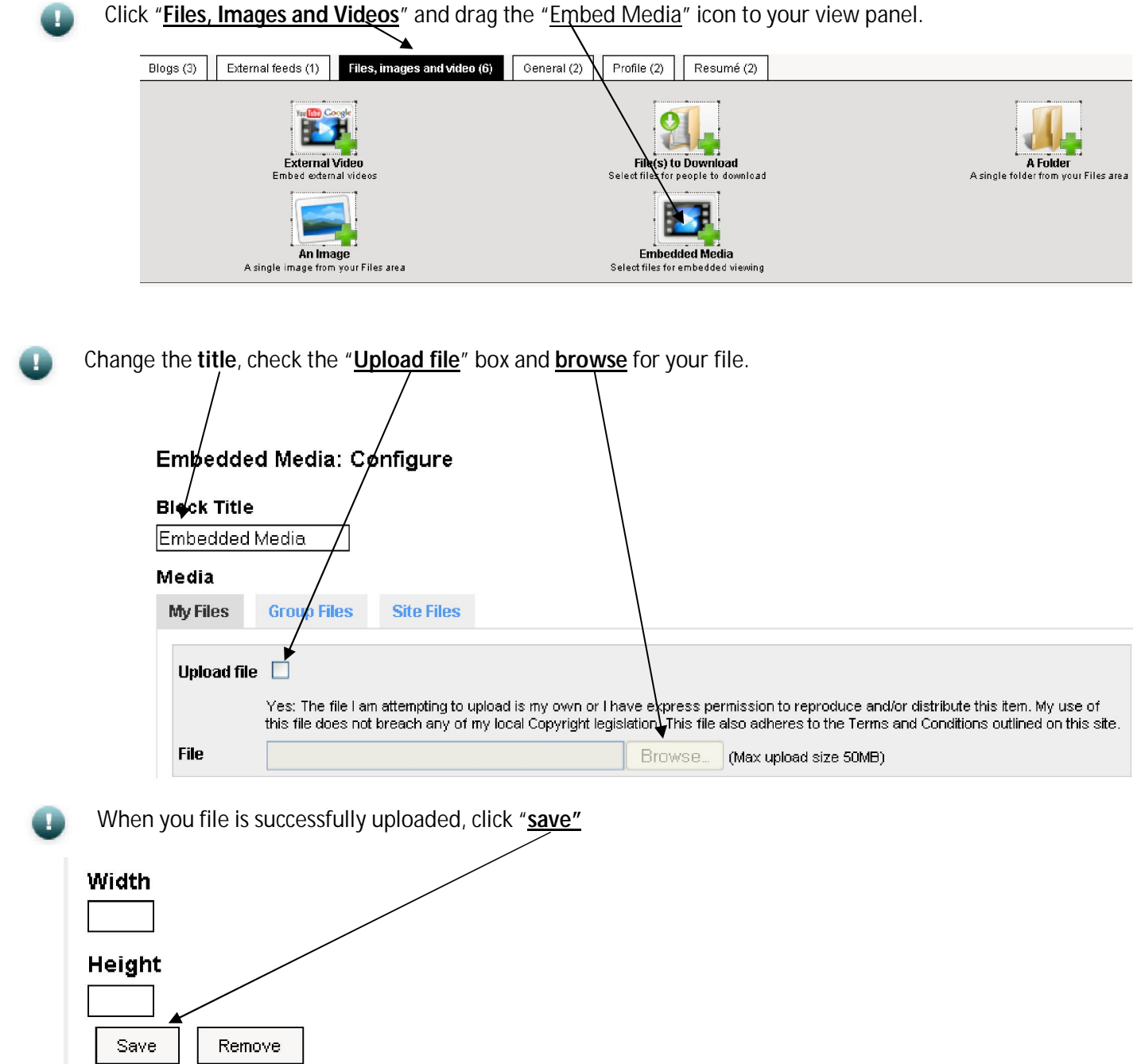

## **6-How do embed a Youtube video into my view?**

**Note**: Currently, only Youtube and Google videos are compatible with Pratt's ePortfolio system.

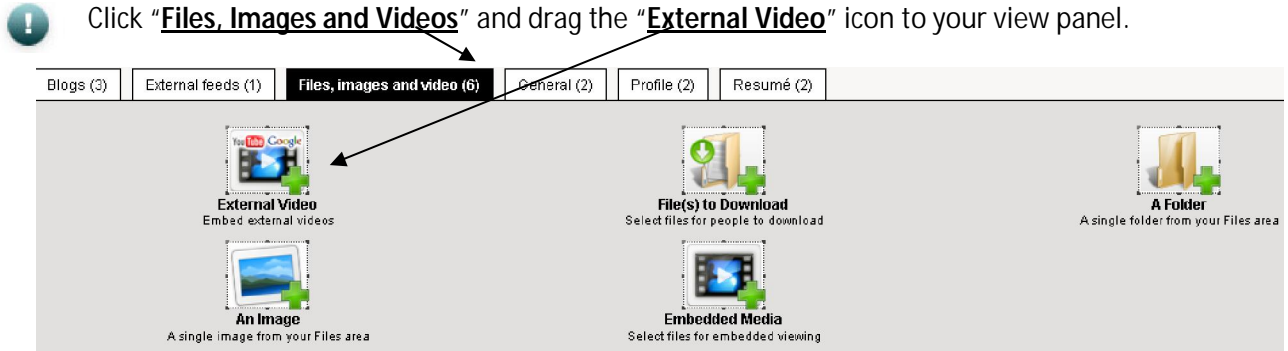

Change the **title**, paste the **URL** of your Youtube video and specify the width and height of your video. When you're done, click "**Save**"

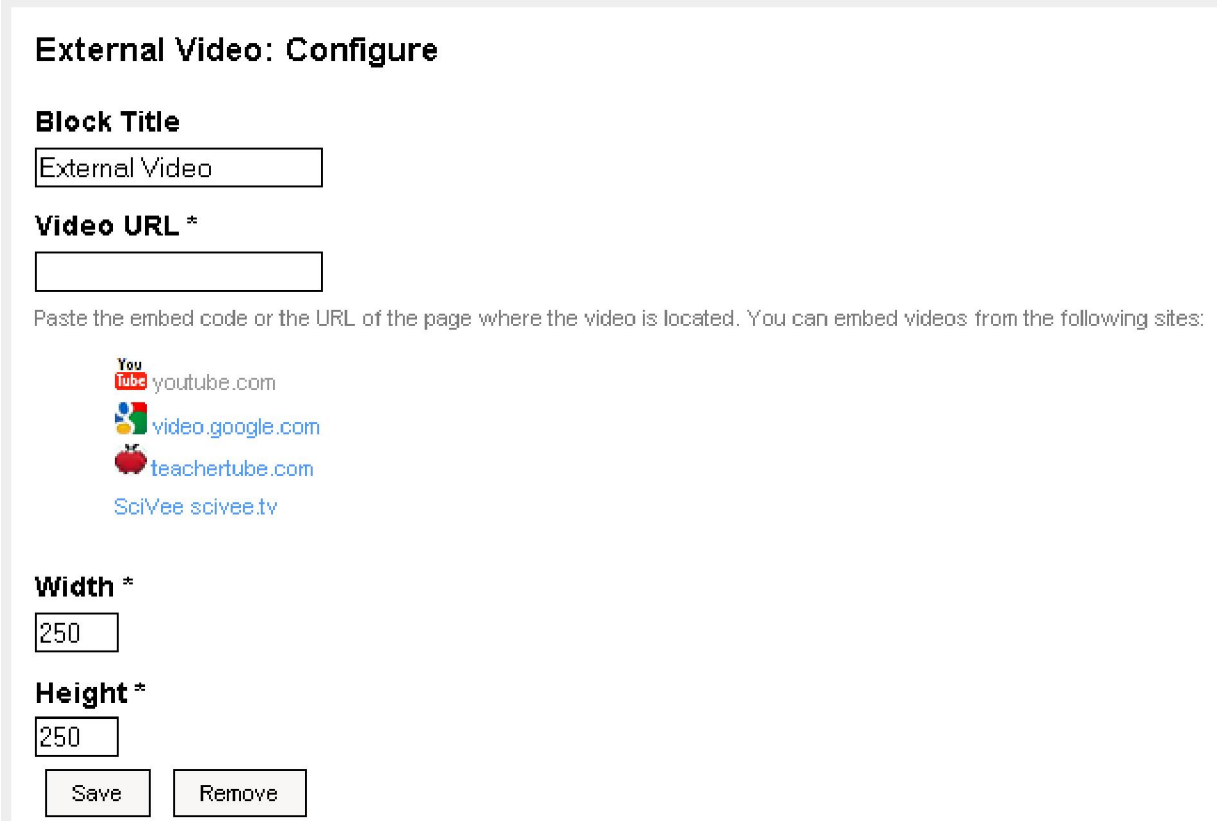